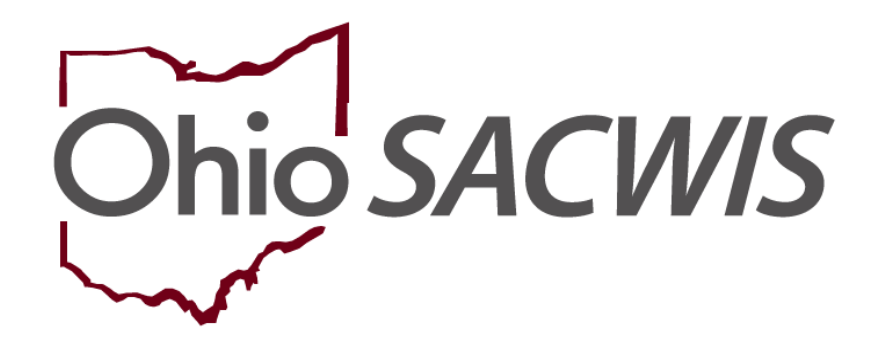

# **Knowledge Base Article**

## **Table of Contents**

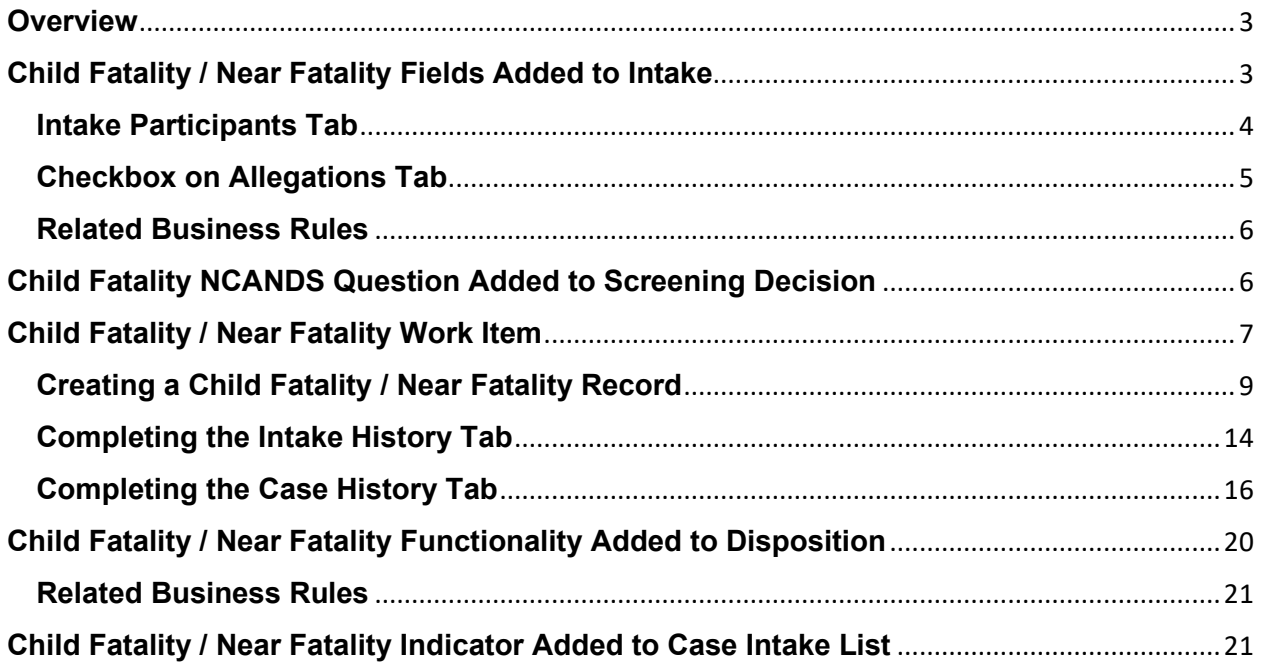

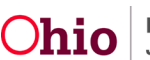

#### <span id="page-2-0"></span>**Overview**

This article describes the **Child Fatality** and **Near Fatality** functionality within the Ohio SACWIS system. This functionality will help to capture accurate information about child fatalities and near fatalities.

#### <span id="page-2-1"></span>**Child Fatality / Near Fatality Fields Added to Intake**

Tabs listed are the **Basic** tab, **Participants** tab, and **Allegations** tab of the

**Intake** as described below.

The Intake **Basic** tab will display this question: **Does this report allege a child fatality or near fatality?**

The values for the question will be displayed as three radio buttons:

- **No Value Selected** this is the default value.
- **No**
- **Yes –** if this answer is selected, additional child fatality questions will populate on the **Participants** and **Allegations** tabs.

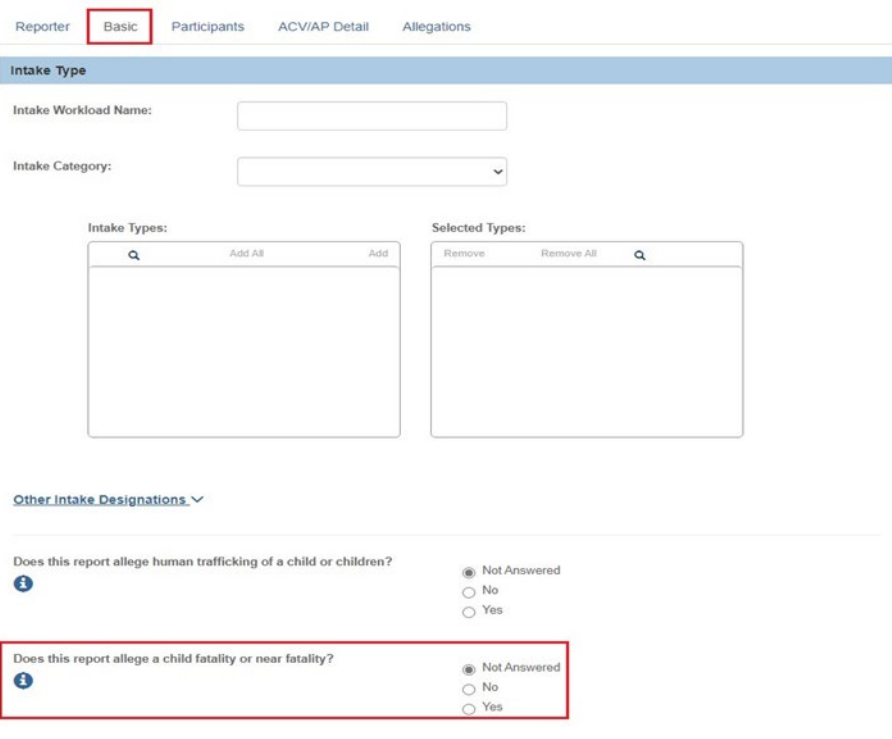

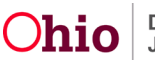

If you click the **Yes** radio button, a confirmation message will appear:

#### sacwis-uat.jfs.ohio.gov says

You have indicated this report alleges a child fatality or near fatality. If this is accurate, click OK. If not, click Cancel.

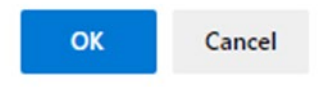

This question will not be required to save the intake. However, it will be **Required** to

**Complete** the intake.

The screen will display an **Information** icon ( $\bullet$ ) beside the question. Hovering your mouse pointer over the **Information** icon will display the following explanation:

**A 'near fatality' is an act of abuse or neglect that, as certified by a physician, places the child in serious or critical condition. 'Child fatality' is the death of a child caused by an injury resulting from abuse or neglect or where abuse or neglect was a contributing factor.**

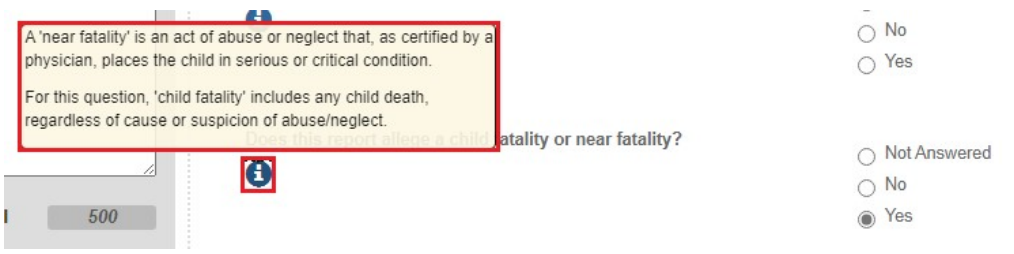

#### <span id="page-3-0"></span>**Intake Participants Tab**

- The **Intake Participants** tab will display the **Fatality Status** field for a Participant when:
- The value **Yes** was selected for the question **Does this report allege a child fatality or near fatality?** on the **Intake Basic** tab,

AND

• The **Participant** has a role of **Alleged Child Victim (ACV)** or **Child/Youth Subject of a Non-CA/N (Child/Youth Subject).**

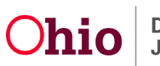

The values for the field will display in a drop-down list:

- **N/A**
- **Fatality**
- **Near Fatality**

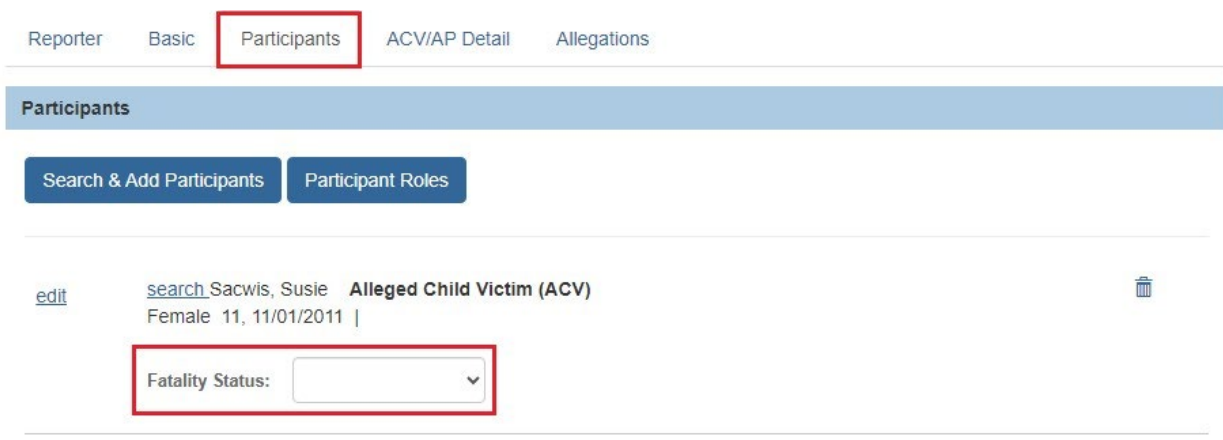

The **Fatality Status** field will be **Required** when it displays.

#### <span id="page-4-0"></span>**Checkbox on Allegations Tab**

The **Intake Allegations** tab will display a new checkbox: **Pertinent to the Fatality/Near Fatality**. This checkbox will display when the **value Fatality** or **Near Fatality** has been selected in the **Fatality Status** field on the Intake **Participants** tab for the ACV/CSR on the allegation.

The checkbox will display near the **Reported By** field for each allegation.

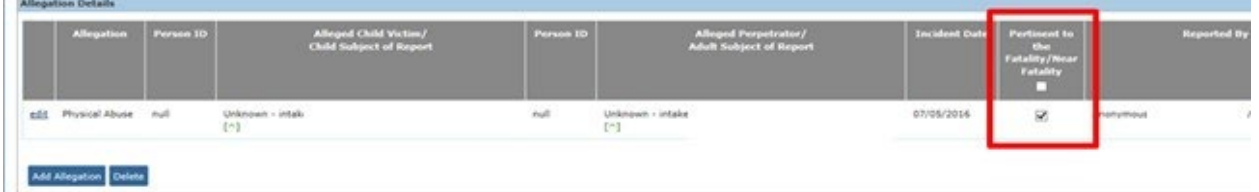

The user will be **Required** to select **at least one checkbox** in order to complete the intake.

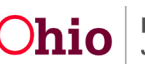

#### <span id="page-5-0"></span>**Related Business Rules**

The following related business rules will be implemented:

- When a **CA/N intake** has been flagged as a **Fatality** or **Near Fatality**, AND **at least one Participant** has a **Fatality Status of Fatality**, then the **Reason for not screening in AR** field will automatically populate with **Mandatory – Report involves a suspicious child fatality or homicide** when Screened In is selected as the **Screening Decision**. This drop-down will stay enabled, and the user will have the ability to change the option.
- When a **CA/N intake** has been flagged as a **Fatality or Near Fatality**, AND no **Participant** has a **Fatality Status of Fatality** then the **Reason for not screening in AR** field will automatically populate with **Mandatory – Report alleges serious injury or harm to a child** when **Screened In** is selected as the **Screening Decision**. This drop-down will stay enabled, and the user will have the ability to change the option.
- When a screening decision is saved for a **CA/N** intake that has been flagged as a **Fatality or Near Fatality**, a notification email is sent to the **Technical Assistance Managers** and the Agency System Administrator(s) for the agency on the intake.

#### <span id="page-5-1"></span>**Child Fatality NCANDS Question Added to Screening Decision**

The **Intake Decision** tab will display a new question: **You have chosen to Screen Out a CA/N report concerning a Child Fatality. Should this Child Fatality be Reported to NCANDS?**

This question will display when:

• The intake is a **CA/N** or **FINS-Stranger Danger intake**,

AND

• The **Fatality Status** of any intake Participant is **Fatality**,

AND

• The **Screening Decision** selected is **Screened Out**.

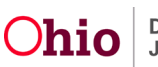

This question is intended to ensure that all abuse/neglect fatalities are accurately reported to NCANDS in the event that the decision is made to screen out such a report.

The values for the question will be displayed as three radio buttons:

- **No Value Selected this is the default value.**
- **No**
- **Yes**

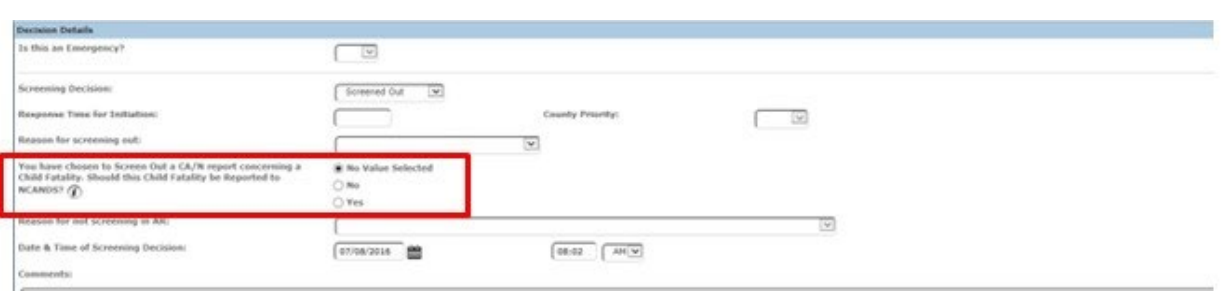

When this question displays, it will be **Required** to save the screening decision.

The screen will display an **Information Icon** ( $\bullet$ ) beside the question. Hovering your mouse pointer over the **Information Icon** will display the following explanation:

**National Child Abuse and Neglect Data System (NCANDS) defines "Child fatality" as the death of a child caused by an injury resulting from abuse or neglect or where abuse or neglect was a contributing factor.** 

#### <span id="page-6-0"></span>**Child Fatality / Near Fatality Work Item**

A new **Work Item** will be added on the **Case** for recording **Child Fatalities and Near Fatalities**. This new work item is Child-specific and can be entered on both **Open and Closed** cases. In addition:

- **Linking** the pertinent Intake will automatically populate fields on the work item, creating less work for the user.
- The work item must be routed and **Approved** by a supervisor.

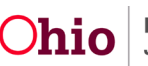

- The work item must be completed and approved **within five (5) business days** of receiving the information.
- The work item can be **Amended** after approval to show additional information received or a change in Fatality / Near Fatality status for the child.

The case **Navigation** menu will display a new **Child Fatality/Near Fatality** hyperlink.

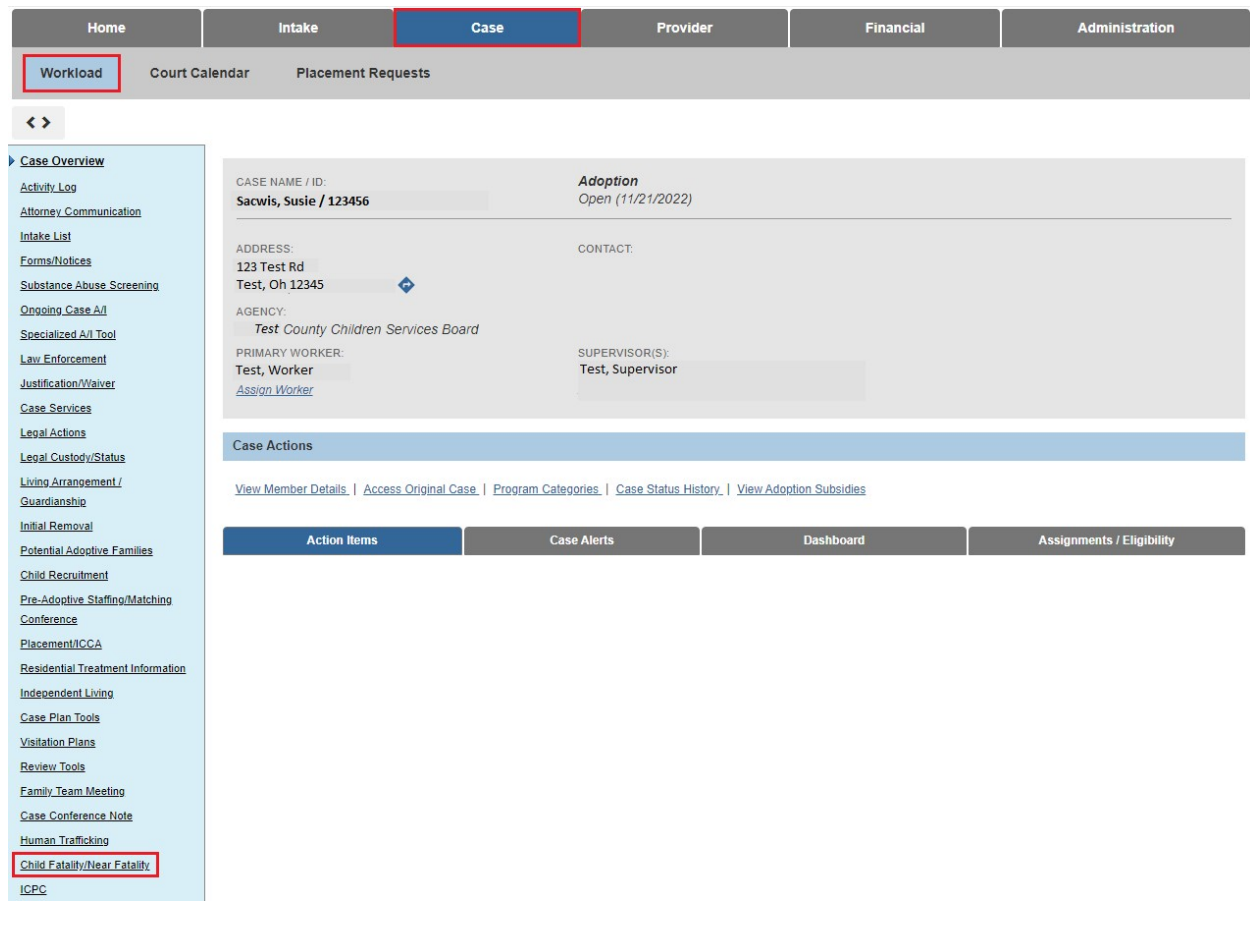

When the user selects the hyperlink, the **Child Fatality/Near Fatality Filter Criteria** screen will appear displaying the **Child Fatality/Near Fatality Records** list.

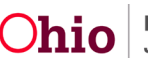

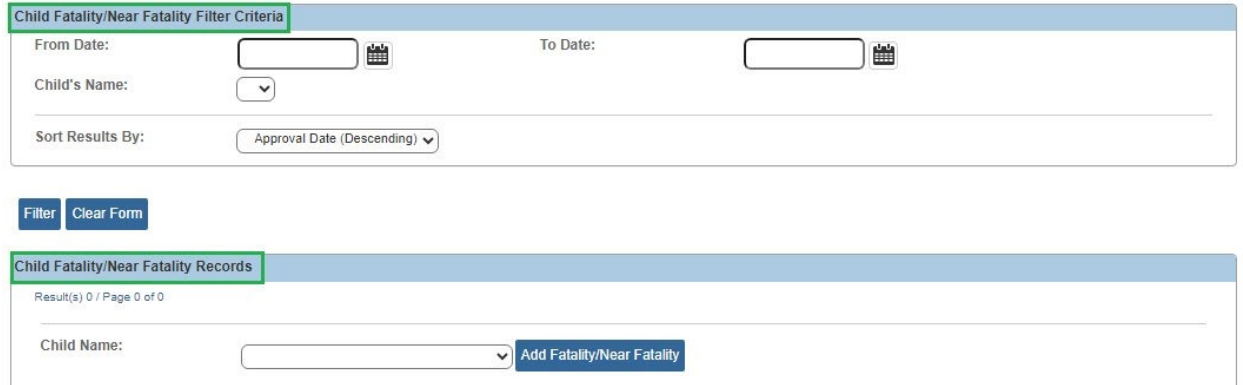

#### <span id="page-8-0"></span>**Creating a Child Fatality / Near Fatality Record**

To add a new **Fatality or Near Fatality** record, complete the following steps.

- 1. Navigate to the appropriate **Case**.
- 2. Click the **Child Fatality/Near Fatality** link in the **Navigation** menu.

The **Child Fatality/Near Fatality Filter Criteria** screen appears displaying the **Child Fatality/Near Fatality Records** list.

- 3. Select the appropriate **Child Name** from the drop-down list.
- 4. Click the **Add Fatality/Near Fatality** button.

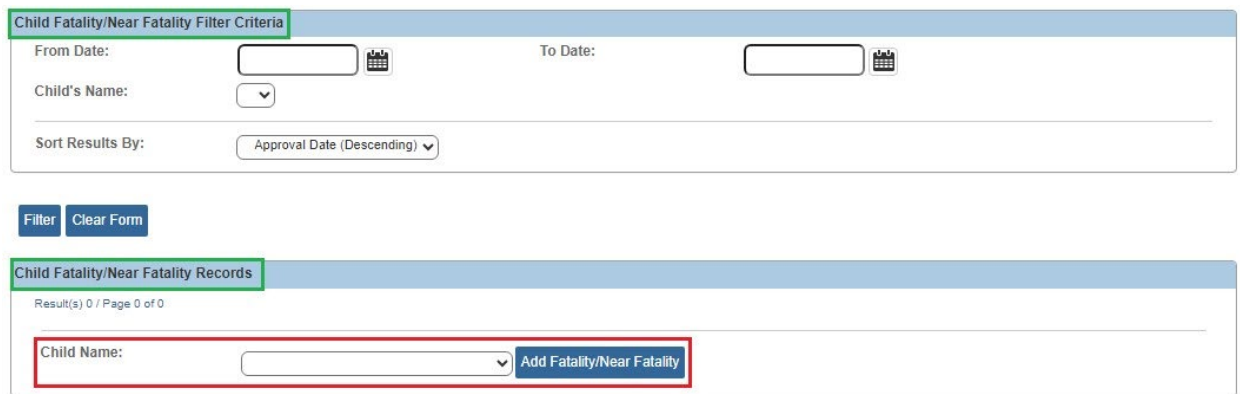

The **Available Intakes** screen appears. The screen displays all **CA/N, FINS-Stranger Danger,** or **FINS- Non-CA/N Child Fatality Intakes** linked to the case in which the

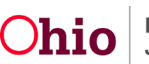

focus **Child** is a **Participant** with a role of **Alleged Child Victim or Child/Youth Subject of a Non-CA/N (Child/Youth Subject).**

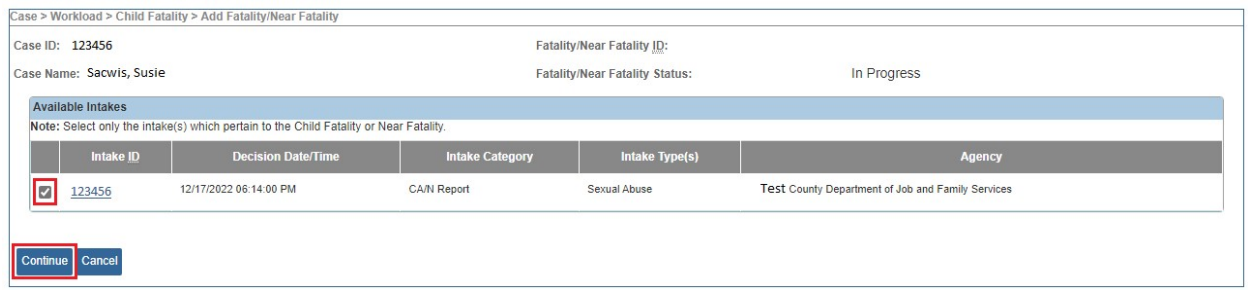

- 5. Click the checkbox beside the **Intake ID(s)** that pertain to the Child Fatality or Near Fatality. (Optional)
- 6. Click the **Continue** button.

The **Current Information** tab **(Child Fatality/Near Fatality Details screen)** appears displaying the selected child and the linked intake(s), if any.

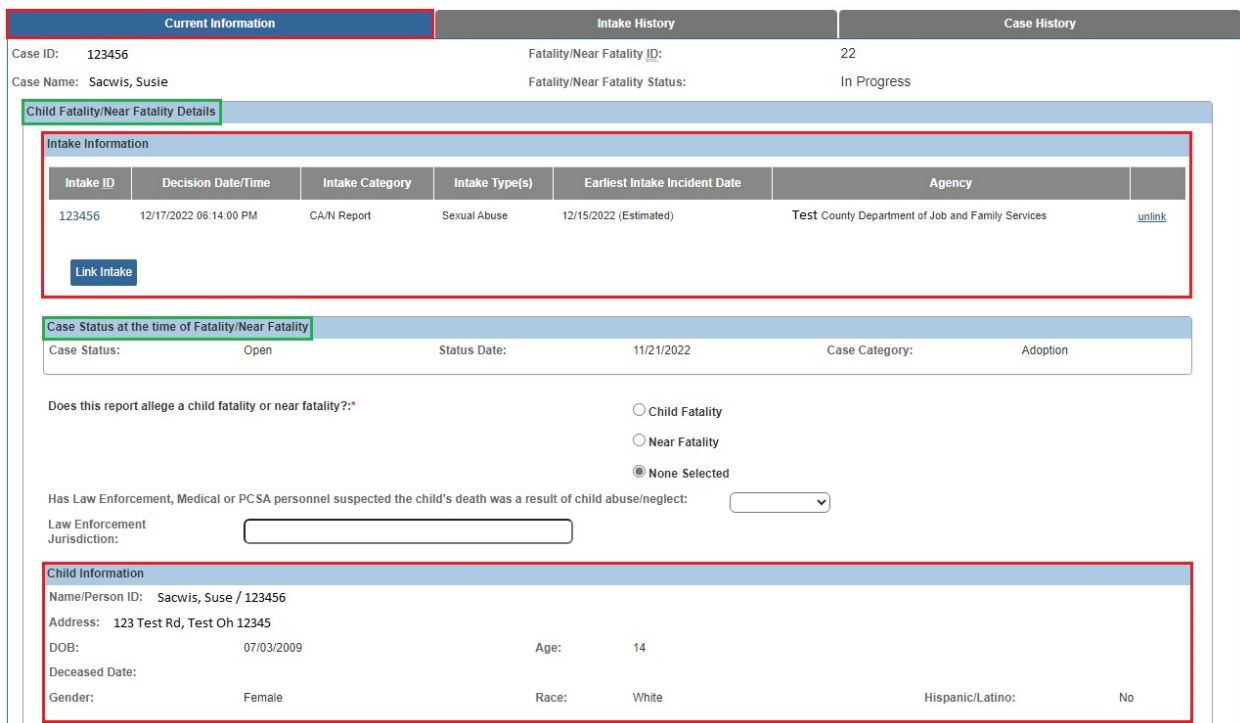

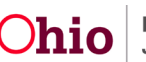

- 7. The **Intake Information** section displays any linked intake(s). If you wish to link an intake, click the **Link Intake** button to display the **Available Intakes** screen. Then return to Step 5 above. (Optional)
- 8. If there are no linked intake(s) for this work item, click the appropriate radio button for the question, **Does this report allege a child fatality or near fatality?** (Required)
	- If there are linked intake(s), this field is populated with the **Fatality Status** of the child on the linked intake(s) and is disabled.
	- If there are multiple Fatality Statuses for the child (i.e., both **Fatality** and **Near Fatality**), the **Child Fatality** option is selected.

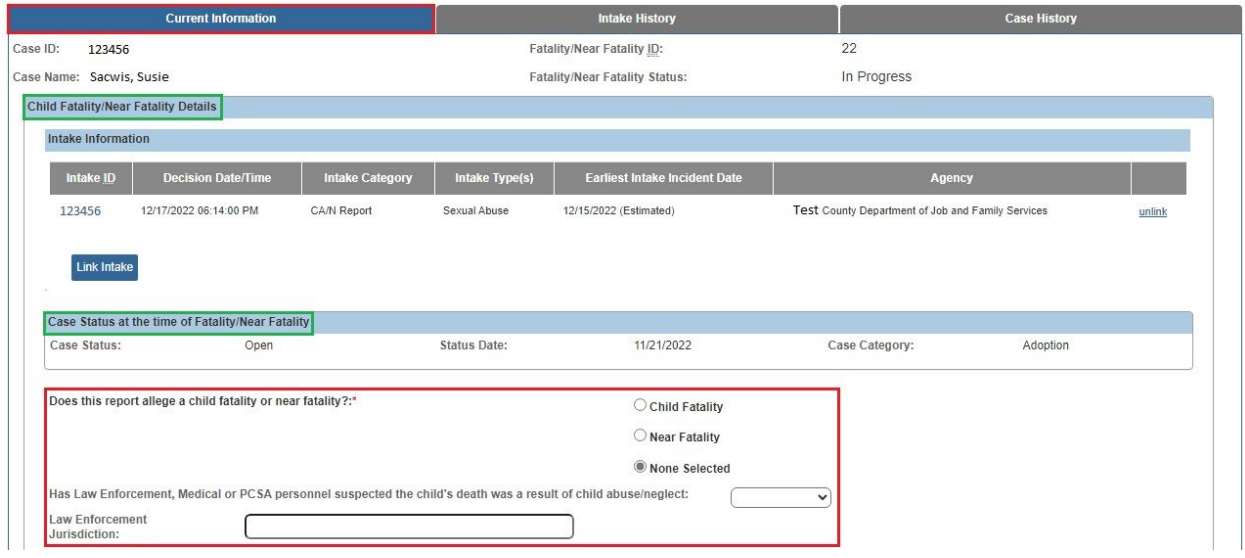

- 9. If the **Child Fatality** radio button is selected in Step 8, the following field is enabled: **Has Law Enforcement, Medical or PCSA personnel suspected the child's death was a result of child abuse/neglect**. Select the appropriate value from the drop- down list.
- 10.The **Law Enforcement Jurisdiction** field will pull the jurisdiction from the Allegation Setting address if data exists. Otherwise, you may enter this information. (Optional)

**Note:** 

• The **Child Information** section of this screen displays information from the **Person Profile** of the selected **Child**.

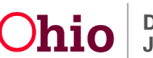

- The **Alleged Perpetrator Information** section displays **Participant(s)** from the linked intake(s) with a role of **Alleged Perpetrator** in an allegation(s) where the Alleged Child Victim is the focus Child in the **Child Fatality/Near Fatality Record**.
	- o This section only displays when a **CA/N** or **FINS-Stranger Danger** intake has been linked to the **Child Fatality/Near Fatality Record**.

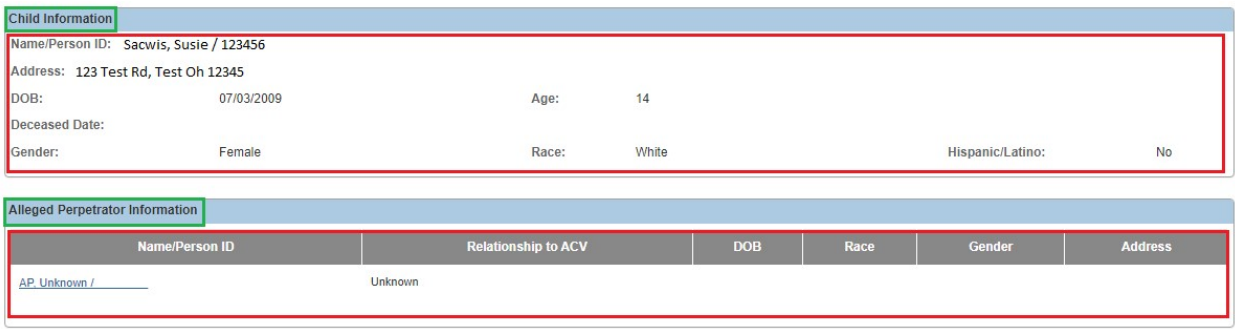

- 11.The **Parent/Guardian/Custodian Information** section pulls in Participant(s) from the linked intake(s) with a role of **Parent** or **Custodian**, and active case members with a **Parent/Guardian/Custodian** relationship to the **Child**.
	- a. Click the **Add Person** button to add a person manually, if desired. (Optional)
	- b. The **Relationship to Child** column displays the person's relationship to the Child from the Case or from the linked intake (if there is no case relationship). If you added the person manually, this field will be blank. Select/change the Relationship, if appropriate. (Optional)

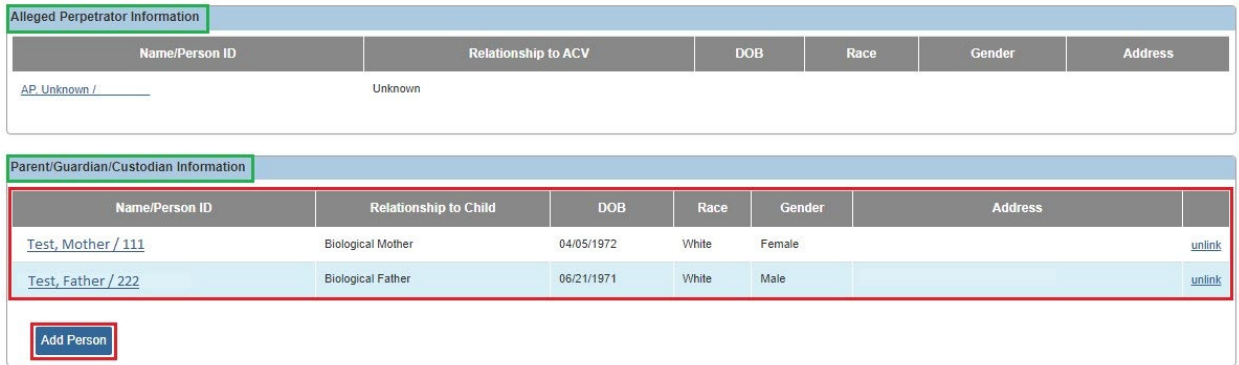

12.The **Siblings & Other Children Residing in the Household** section pulls in Participant(s) from the linked intake(s) and active case members who are labeled as a sibling or other child residing in the household.

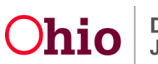

- a. Click the **Add Person** button to add a person manually, if desired. (Optional)
- b. The **Relationship to Child** column displays the person's relationship to the Child from the Case or from the linked intake (if there is no case relationship). If you added the person manually, this field will be blank. Select/change the Relationship, if appropriate. (Optional)

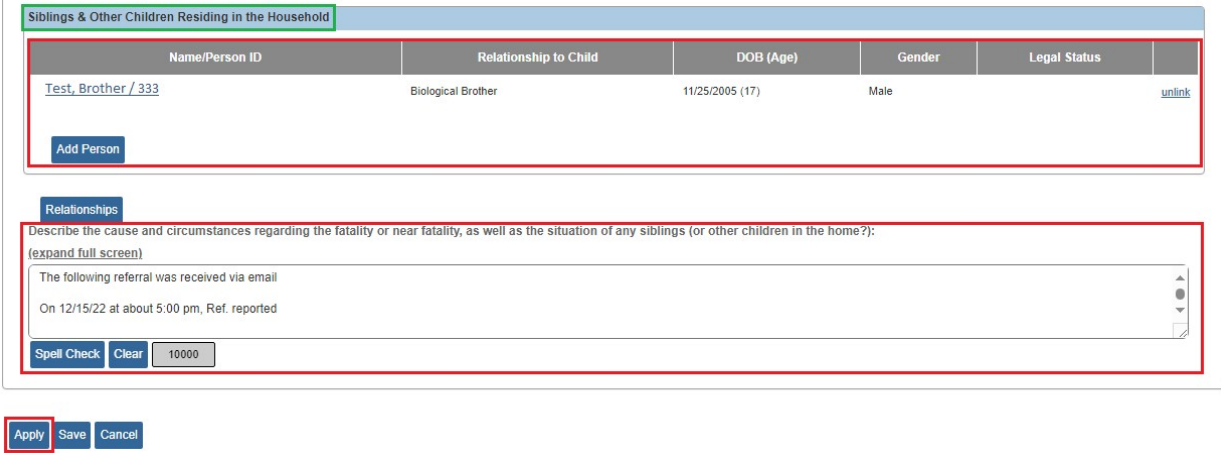

- 13.Enter the narrative in the text field (shown in blue above): **Describe the cause and circumstances regarding the fatality or near fatality, as well as the situation of any siblings (or other children in the home).** (Required)
	- If there are linked intake(s), this field is pre-populated with the narrative from the linked intake with the earliest screening decision date. Additional text can be added to this narrative.
- 14.Click the **Apply** button.

Continue to the next section to complete the **Intake History** tab.

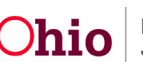

#### <span id="page-13-0"></span>**Completing the Intake History Tab**

1. Click the **Intake History** tab.

The **Intake History** tab appears.

- 2. Review the **Screened In CA/N, FINS-Stranger Danger, & FINS Non-CA/N Child Fatality Intakes for Case, Child and/or AP** section at the bottom of the screen to assist in completing the top portion of the screen. The information in this section will not display on the report.
	- a. Select the appropriate radio button to filter the list by **Current Case, Child,** or **Alleged Perpetrator.** (Optional)
	- b. If you selected the **Alleged Perpetrator** radio button and there are multiple Alleged Perpetrators, select the appropriate name in the **Available Alleged Perpetrators** drop-down list to further filter the list. (Optional)

**Note:** The **Alleged Perpetrator** radio button and drop-down list only display when a **CA/N or FINS-Stranger Danger intake** is linked to the **Fatality/Near Fatality** record.

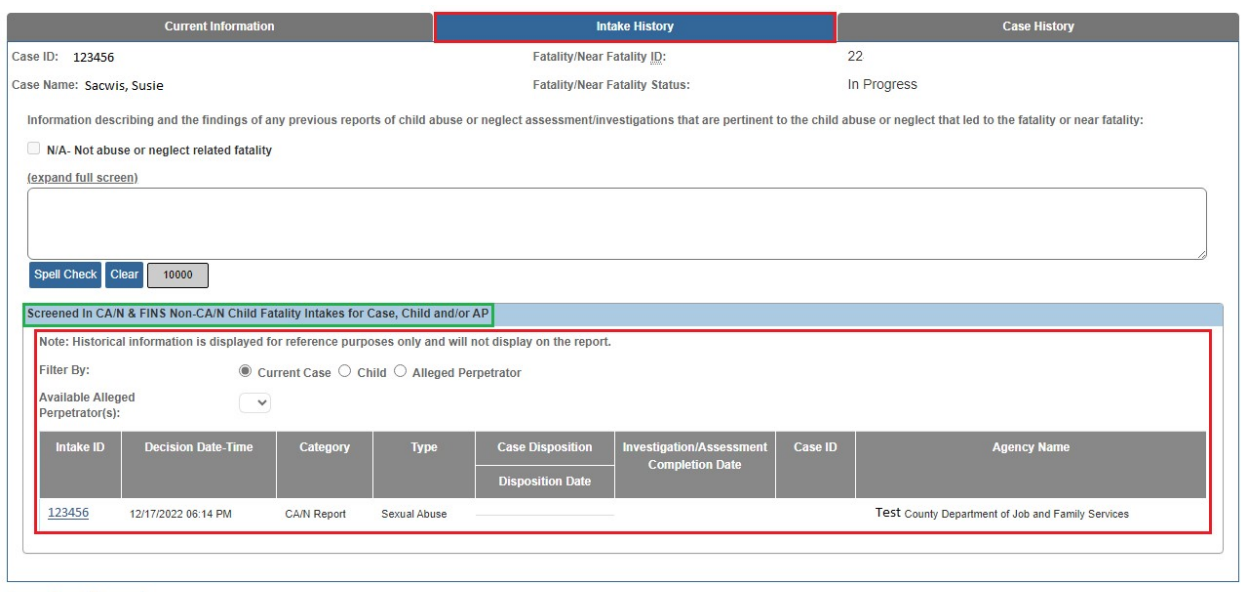

Apply Save Cancel

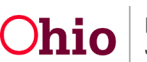

- 3. Enter narrative in the text field: **Information describing and the findings of any previous reports of child abuse or neglect assessment/investigations that are pertinent to the child abuse or neglect that led to the fatality or near fatality.**
	- This text field is **Required** if:
		- o A **CA/N or FINS-Stranger Danger** intake is linked to this record, or
		- o The **Near Fatality** radio button was selected on the **Current Information**
		- o tab, or
		- o The value **Yes** was selected for the question **Has Law Enforcement, Medical or PCSA suspected the child's death was a result of child abuse/neglect** on the **Current Information** tab.

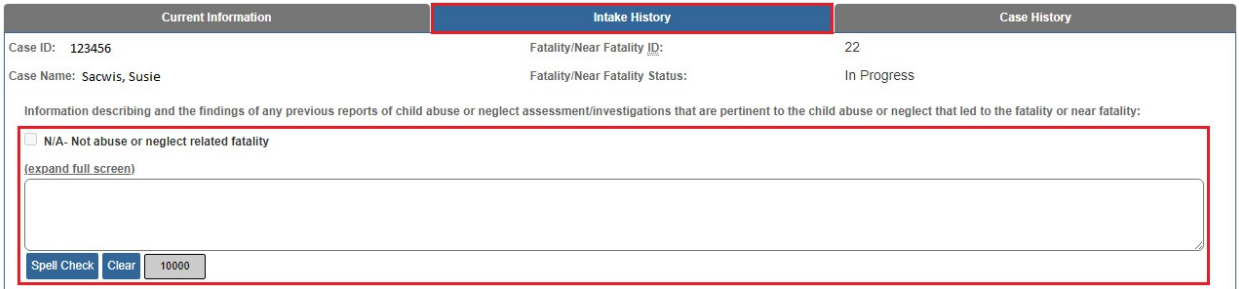

- 4. Select the **N/A – Not abuse or neglect related fatality** checkbox if this was not a CA/N fatality and you did not enter comments in the text field (Step 3). (Optional)
	- This **checkbox** is disabled when the text field is **Required**.
	- If a **FINS Non-CA/N intake** is linked to this record, and there are **no CA/N or FINS-Stranger Danger intakes** linked to this record, then this checkbox will be automatically selected.
	- Selecting this **checkbox** disables the text field.

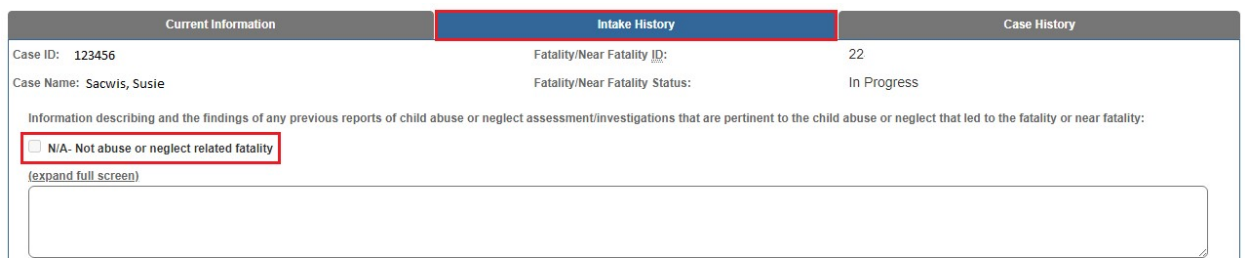

5. Click the **Apply** button at the bottom of the screen.

Continue to the next section to complete the **Case History** tab and validate/route the record for approval.

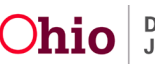

### <span id="page-15-0"></span>**Completing the Case History Tab**

1. Click the **Case History** tab.

#### The **Case History** tab appears.

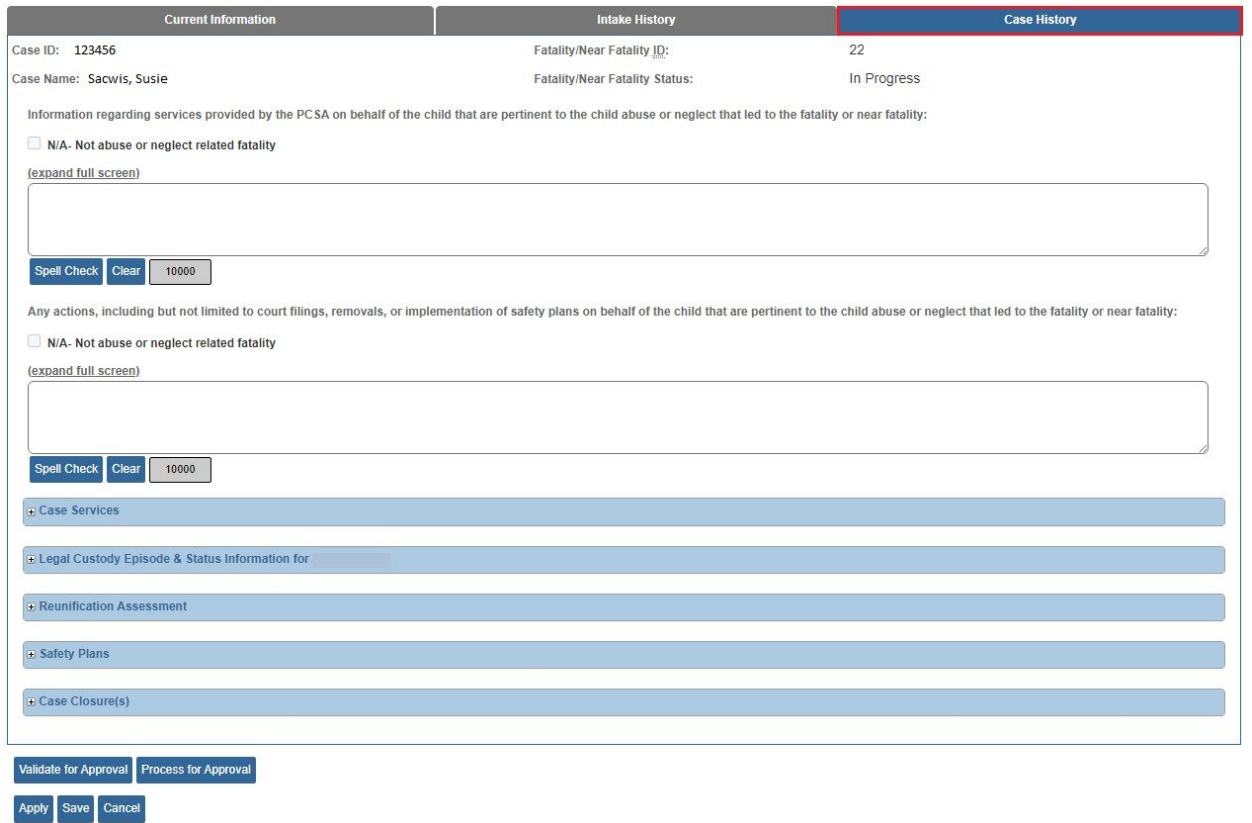

- 2. Review the following sections in the bottom half of the screen to assist in completing the top half of the screen. The information in these sections will not display on the report.
	- **Case Services**
	- **Legal Custody Episode & Status Information**
	- **Reunification Assessment**
	- **Safety Plans**
	- **Case Closure(s)**

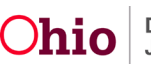

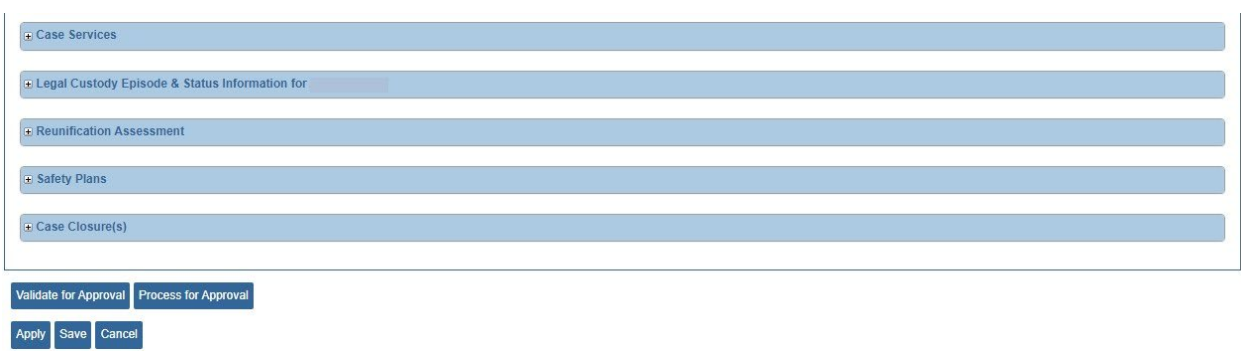

- 3. Enter narrative in the text field: **Information regarding services provided by the PCSA on behalf of the child that are pertinent to the child abuse or neglect that led to the fatality or near fatality.**
	- This text field is Required if:
		- o A **CA/N or FINS-Stranger Danger** intake is linked to this record, or
		- o The **Near Fatality** radio button was selected on the **Current Information**

**tab**, or

o The value **Yes** was selected for the question **Has Law Enforcement, Medical or PCSA personnel suspected the child's death was a result of child abuse/neglect on the Current Information** tab.

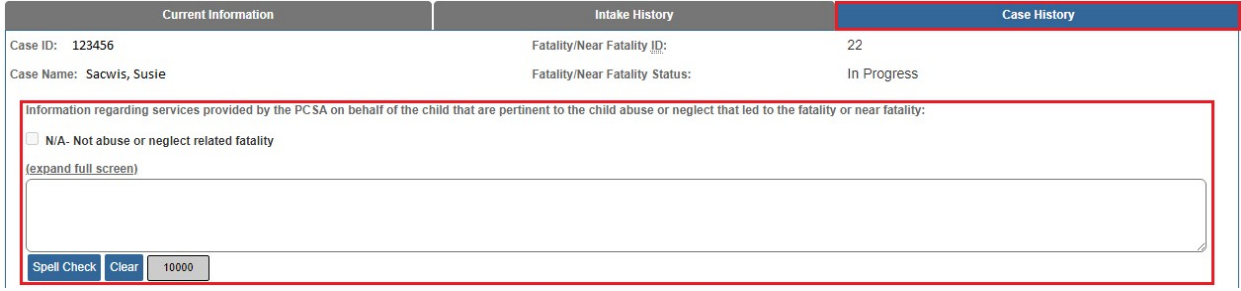

- 4. Select the **N/A – Not abuse or neglect related fatality** checkbox if this was not a CA/N fatality and you did not enter comments in the text box (Step 3). (Optional)
	- This checkbox is disabled when the text field is Required.
	- If a **FINS Non-CA/N** intake is linked to this record, and there are **no CA/N or FINS-Stranger Danger** intakes linked to this record, then this checkbox will be automatically selected.

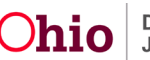

- 5. Enter narrative in the text field: **Any actions, including but not limited to court filings, removals, or implementation of safety plans on behalf of the child that are pertinent to the child abuse or neglect that led to the fatality or near fatality.**
	- This text field is **Required** if:
		- o A **CA/N or FINS-Stranger Danger** intake is linked to this record, or
		- o The **Near Fatality** radio button was selected on the **Current Information**

tab, or

o The value **Yes** was selected for the question **Has Law Enforcement, Medical or PCSA personnel suspected the child's death was a result of child abuse/neglect** on the **Current Information** tab.

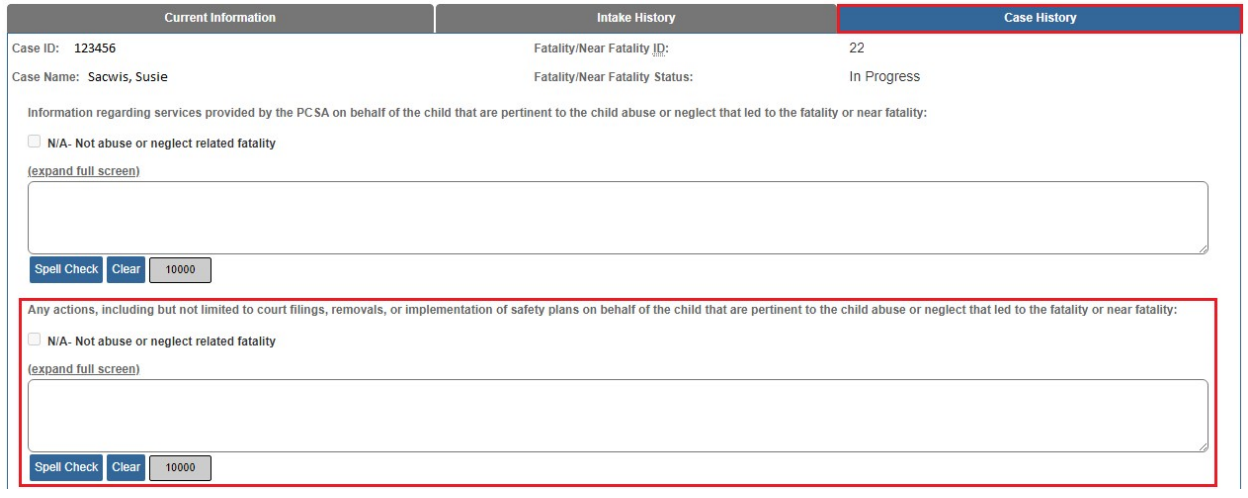

- 6. Select the **N/A – Not abuse or neglect related fatality** checkbox if this was not a CA/N fatality and you did not enter comments in the text box (Step 5). (Optional)
	- This checkbox is disabled when the text field is Required.
	- If a **FINS Non-CA/N** intake is linked to this record, and **no CA/N or FINS-Stranger Danger** intake is linked, then this checkbox will be automatically selected.
- 7. When all information is complete, click the **Validate for Approval** button.

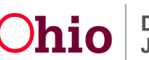

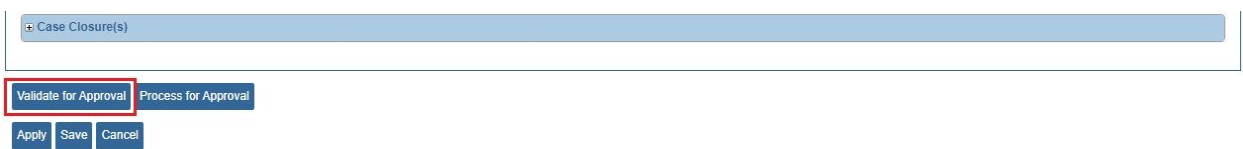

The **Unresolved Child Fatality/Near Fatality Topics** screen appears. The screen displays all items (if any) that need to be addressed before the Child Fatality/Near Fatality record can be Approved.

8. If there are Unresolved issues listed on this screen: Beside each issue, click the link in the **Location** column to navigate to the related screen. Complete the missing information.

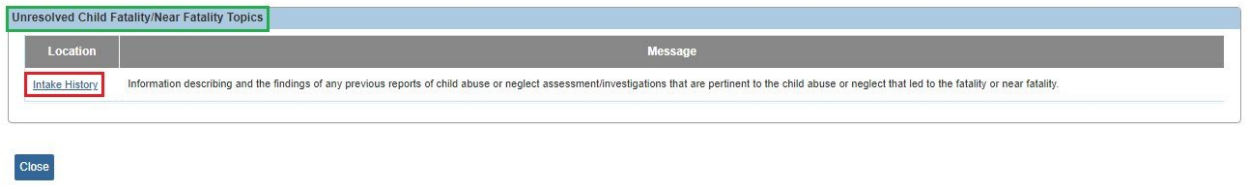

When all items needed for Approval have been provided, the system displays a message that the Child Fatality/Near Fatality record is ready for process approval.

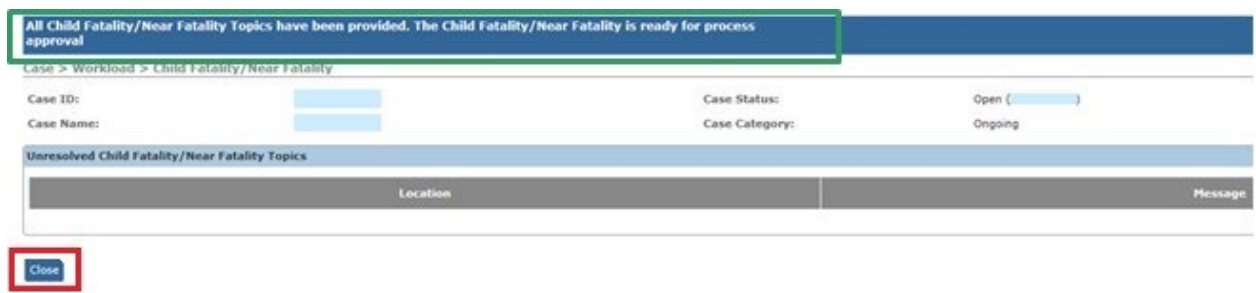

9. Click the **Close** button.

The **Case History** tab appears.

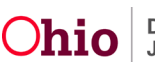

10.To process the Child Fatality/Near Fatality record for approval, click the **Process for Approval** button.

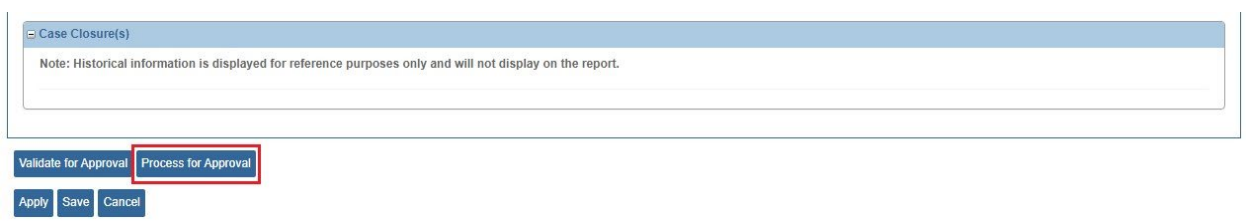

#### <span id="page-19-0"></span>**Child Fatality / Near Fatality Functionality Added to Disposition**

The following new options will be added to the **Severity of Harm** drop-down list field on the **Intake Disposition Details** screen:

- **Child Fatality** this value replaces the **Child Deceased** option.
- **Near Fatality**

These options should be used if the **Child Fatality or Near Fatality** occurred due to the allegation of abuse or neglect that is being dispositioned.

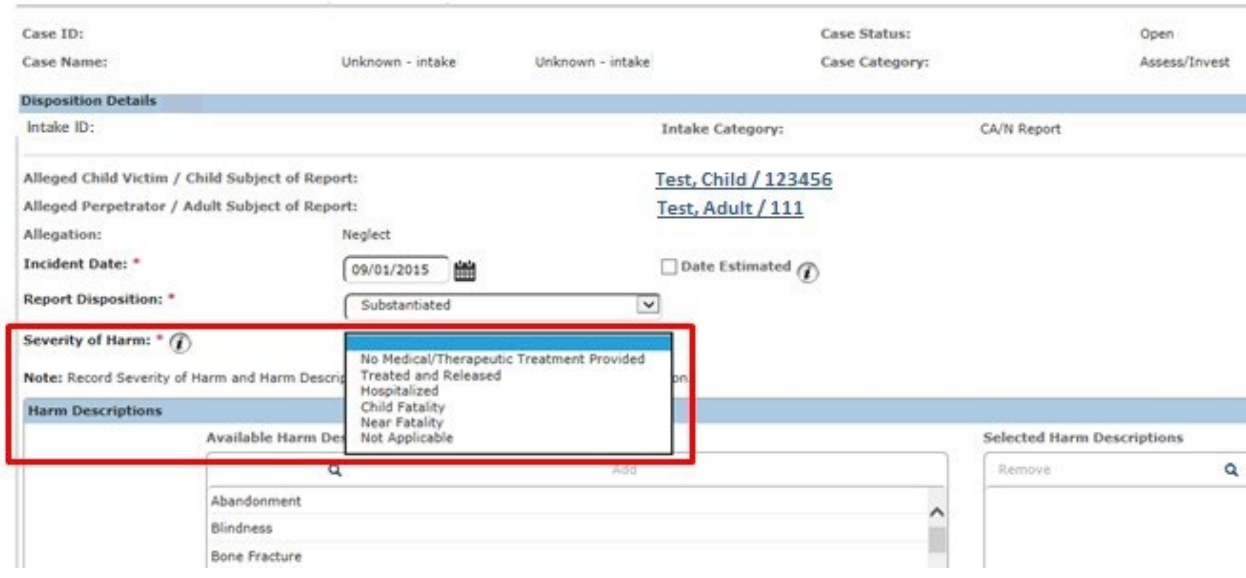

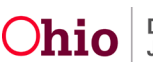

The screen will display **an Information Icon** ( $\bullet$ ) beside the **Severity of Harm** field. Hovering your mouse pointer over the Information icon will display the following explanation:

**A 'near fatality' is an act of abuse of neglect that, as certified by a physician, places the child in serious or critical condition. 'Child fatality' is the death of a child caused by injury resulting from abuse or neglect where abuse or neglect was a contributing factor.** 

#### <span id="page-20-0"></span>**Related Business Rules**

• If **Child Fatality or Near Fatality** is selected in the **Severity of Harm** field, then the value **Not Applicable** cannot be selected in the **Harm Descriptions** field.

#### <span id="page-20-1"></span>**Child Fatality / Near Fatality Indicator Added to Case Intake List**

The **Status** column of the **Case Episode Intake List** will display a **Fatality or Near Fatality** indicator for:

- Any intake which has been flagged as a **Fatality or Near Fatality**, AND/OR
- Any intake which has a **Severity of Harm** value of **Fatality or Near Fatality** in the **Disposition**.

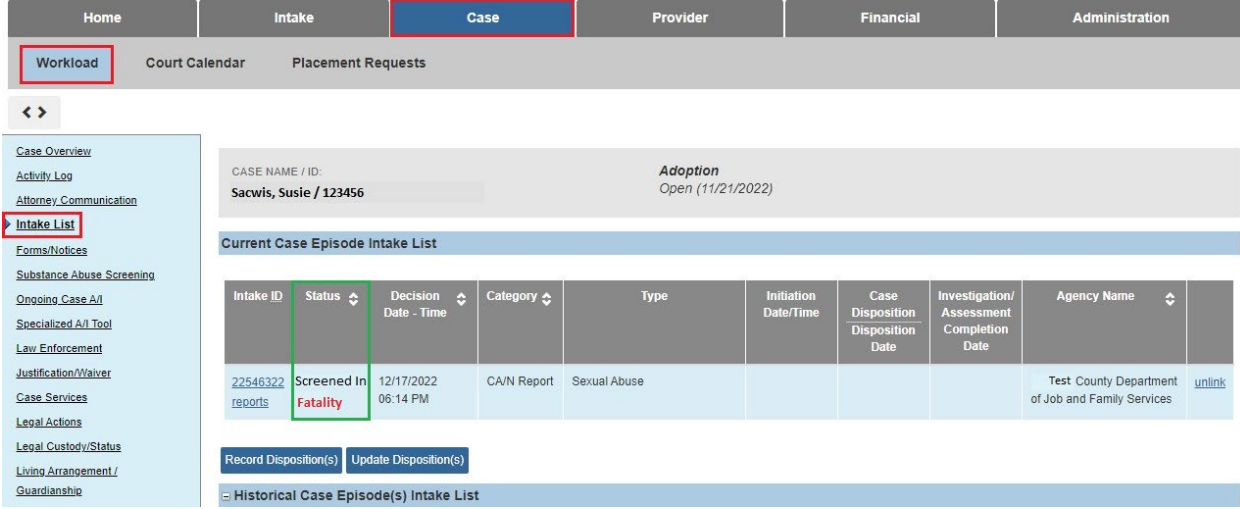

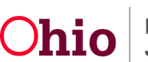

The following business rules will apply to the display of this indicator:

- **Fatality** is higher than **Near Fatality**.
- If any intake **Participant** has a **Status of Fatality or Near Fatality**, then display the highest indicator.
- If any of the intake **Allegations** on a completed **Disposition** has a **Severity of Harm** value of **Fatality or Near Fatality**, then display the highest indicator.

If you need additional information or assistance, please contact the OFC Automated Systems Help Desk at sacwis help desk@childrenandyouth.ohio.gov .

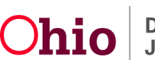